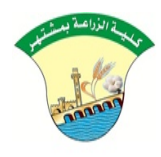

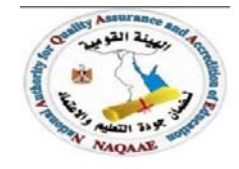

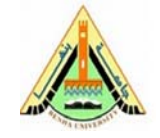

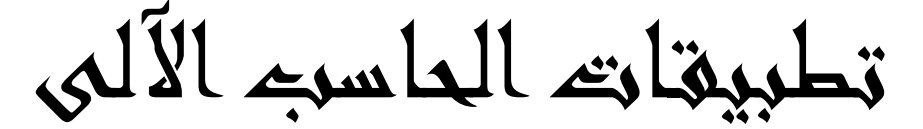

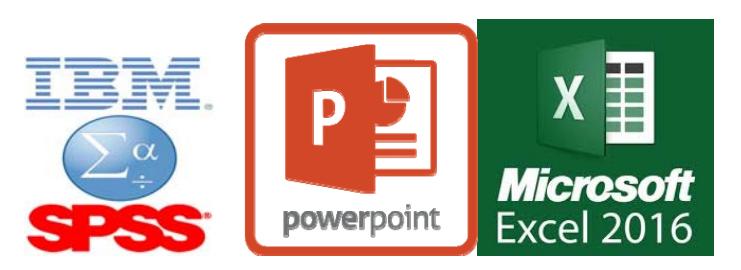

# **محاضرة للمستوى الثالث برنامجى البيوتكنولوجى وعلوم الأغذية**

**إعــــداد دكتور محمود حسن محمد** 

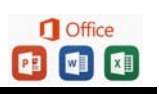

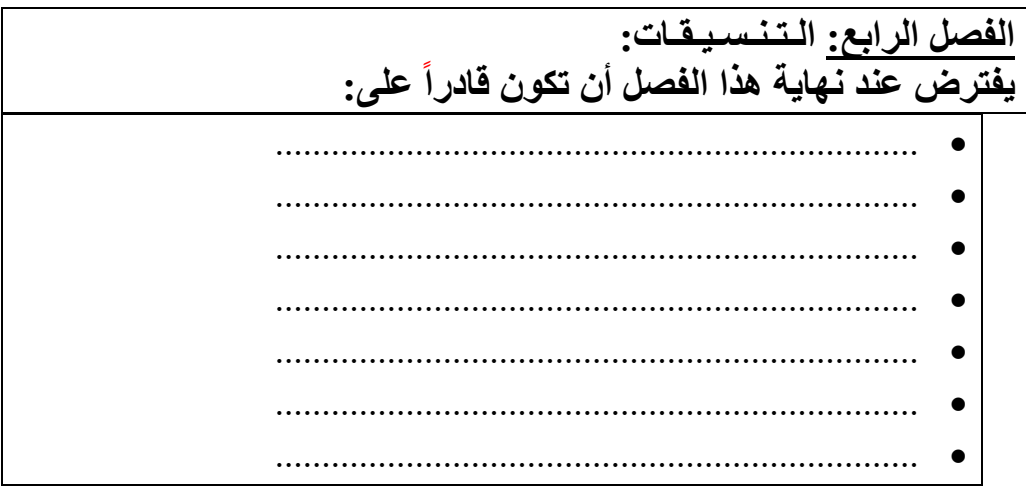

## **الفصل الرابع : الـتـنـسـيـقـات**

**(٥ ) التنسيقات :**

وهي مظهر الخلية أو الجدول و يتم تنسيق خلية أو عدة خلايا حسب الحاجة وحسب العمل المطلوب أو حسب الأذواق . ويمكن ذلك بعدة طرق نذكر منها :

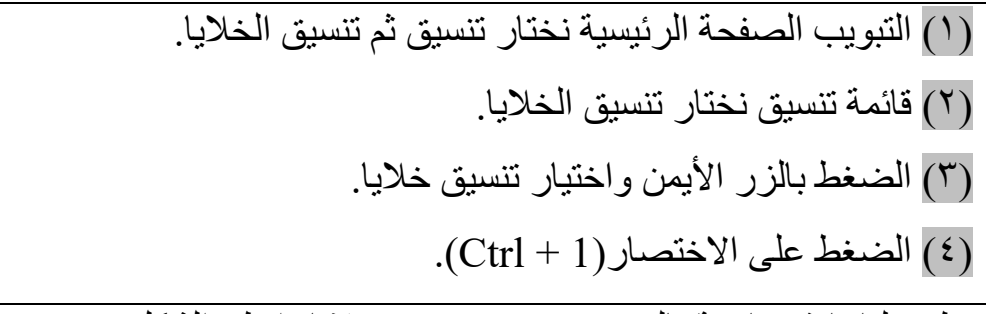

يظهر لنا نافذة خاصة بالتنسيق تسمى (تنسيق خلايا) انظر الشكل:

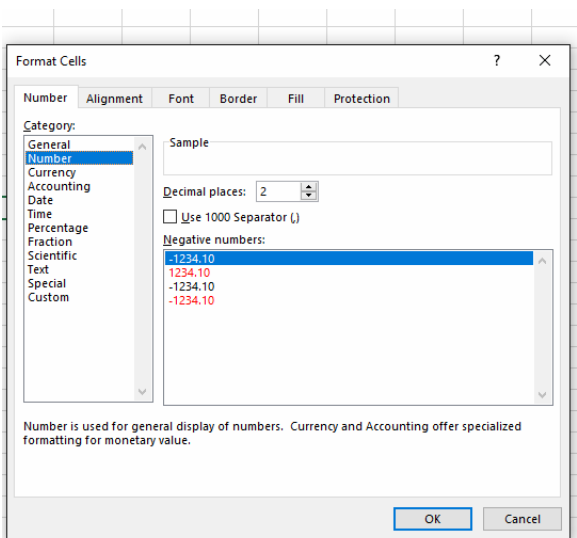

تحتوي تنسيق خلايا على عدة تبويبات كلا منها يودي عمل خاص به في التنسيقات نتطرق هنا لشرح عمل بعض هذه التبويبات.

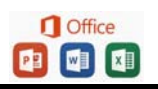

**أولا: رقم -:** 

يحتوي التبويب رقم على قائمة خاصة بالفئات وقائمة خاصىة بالنوع ومنطقة النموذج الخاصة بعرض شكل النوع . **-١ الѧرقم**-: يѧستخدم الѧرقم كطريقѧة إظهѧار عامѧة للأرقѧام وفѧي الѧرقم يمكѧن تحديد حجم المنازل العشرية من (٠ إلى ٣٠) منزل عشرية مع إمكانية استخدام فاصلة آلالاف والأرقام السالبة . **-٢ العملة-:**ت ستخدم العملة للقيم النقدية عامة و يمكن فѧي العملѧة تحديѧد حجѧم المنازل العشرية كما يسمح بتحديد رمز العملة حسب البلد المراد إظهار عملته . فمثلا: لإظهار العملة بالريال اليمني يتم تحديد على الرمز (العربية (اليمن) ر.ي). <sub>[ر.ي. 10,000</sub>] ليظهر(ر.ي ) أمام الرقم الذي سيتم كتابته داخل الخلية . ولإظهـار العملــة بالـدولار الأمريكـي يـتم التحديـد علــي الرمـز (الإنكليزيــة ( الولايات المتحدة) \$). ليظهر (\$ ) أمام الرقم الذي سيتم كتابته داخل الخلية. وسو*ال :*- أدراج رقم ( ١٠٠٠٠ يـوروا) و ( ٣١٠٠ جنيــة إسـترليني) و  $\bm{z}$ ( ٢٠٠٠ ریال سعودي) و(٥٠٠٠ جنية مصري) و (٤٥٠٠ ين ياباني) و ... ؟ **-٣ محاسبة-:** تقوم تنسيقات محاسبة بتنظيم رمز العملة والمنѧ ازل العѧشرية فقط من أجل الأغراض المحاسبية دون العمل ضمن الفئات السالبة للقيم .

**-٤ التاريخ-:** تقوم تنسيق ات التѧاريخ بعѧرض الأرقѧام التسلѧسلية للتѧاريخ كقѧيم تاريخ أي (تحويل أرقام إلى شكل تاريخ لدينا في قائمة النوع مجمو عـة مـن أنواعـه التنـسيقات الخاصـة بالتـاريخ بجميـع أنواعه الهجرية والميلادية والشمسية ويمكن اختيار النوع المراد إظهار التاريخ بتنسيقه.

مثلا-:

-١ لنختر ا لتنسيق (\* ١٤ يونيو ٢٠٠١ ) ثم موافق . بكتابسة التساريخ داخسل الخليسة بالسشكل  $(1 \cdot 1 \cdot 1) \cdot 2)$  يتم تحويله إلى التنسيق (٤ أكتوبر ٢٠١٠). -٢ لنختر التنسيق ( ٢٣ ربيѧع الأول ١٤٢٢ ) ثѧم موفق . بكتابة التاريخ داخل الخلية بالشكل (١٠/٤)  $(7 \cdot 1 \cdot )$ يتم تحويله إلـى التنسيق الـهجر يـة بالشكل (٢٦ شوال ١٤٣١).

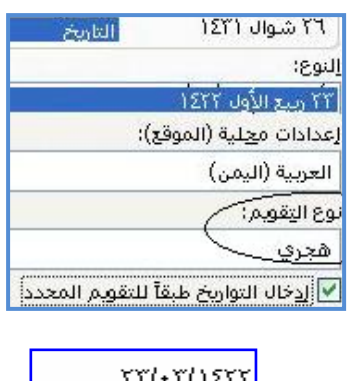

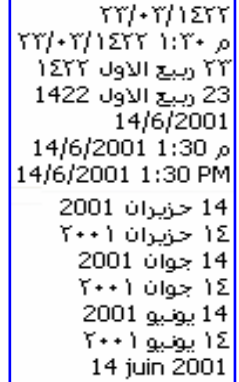

وكذلك كل التنسيقات بنفس الطريقة كما يمكن إظهار الوقت مع التاريخ.

سؤال : - قم بتحويل تاريخ ميلادك الميلادي إلى الهجري ؟

**-٥ الوقت**-: تقوم تنسيقات الوقت بعرض الأرقام التسلسلية للوقت كقيم وقت أي (تحويل أرقام إلى شكل وقت). لدينا في النوع مجموعة من أنواع التنسيقات الخاصة بالوقت .

### مثلا-:

-١ لنختر التنسيق (مـ ١:٣٠) ثم موافق. بكتابة الوقت داخل الخلية بالشكل (٣:٥٠) 13:30:55  $\frac{130}{130}$ يتم تحويله إلى ا٠٠لتنسيق بالشكل (ص ٣:٥٠).  $\frac{130}{130}$  $11^{\circ}17^{\circ}100$ -٢ لنختر التنسيق (٣:٣٠:٥٥) ثم موفق.  $1:Y \leftarrow \rho$  $1:Y+PM$ بكتابة الوقت داخل الخلية بالشكل (٣:٥٠) يتم تحويله إلى التنسيق بالشكل (٣:٥٠:٠٠). وكذلك كل التنسيقات بنفس الطريقة.

**-٦ نسبة مئوية**-: تقوم تنسيقات النسبة المئوية بضرب قيمة الخلية بـ (١٠٠) وتظهر النتيجة مع رمز النسبة المئوية ويتم التعامل مع هذه الخلية لإظهار النسبة بالقانون .

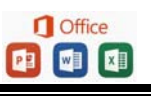

\* **مثال**-:

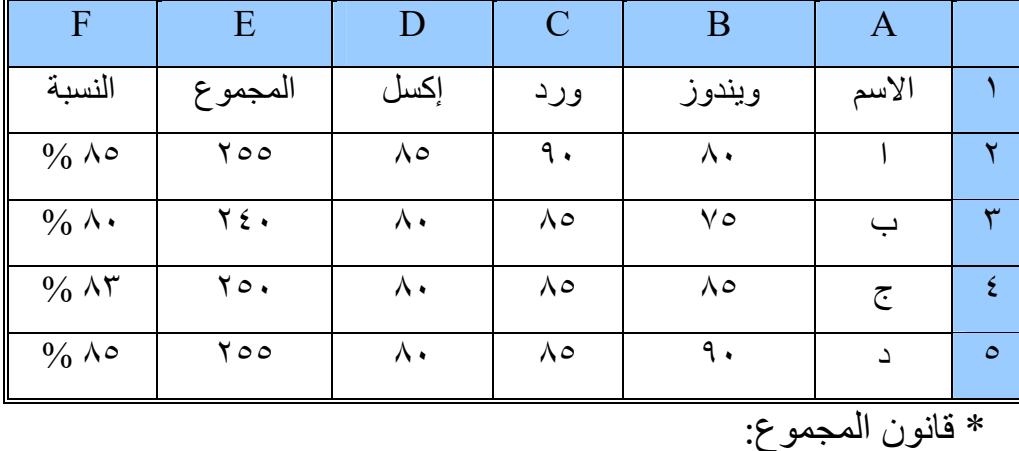

 $=B2+C2+D2$ 

 $=$   $E2/300$   $\pm$  قانون النسبة  $\pm$ 

ثم القيام بعملية تنسيق عمود النسبة إلى نسبة مئوية ومنزل عشرية (٠). يمكن إيجاد النسبة بالطريقة القديمة من غير التنسيق والإشارة وهي:  $=E2/300*100$ 

ملاحظة -: وبالمثل للتنسيقات الأخرى . (جربها بنفسك) .

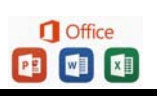

```
ثانيا: محاذاة-:
```
يحتوي تبويب محاذاة على:

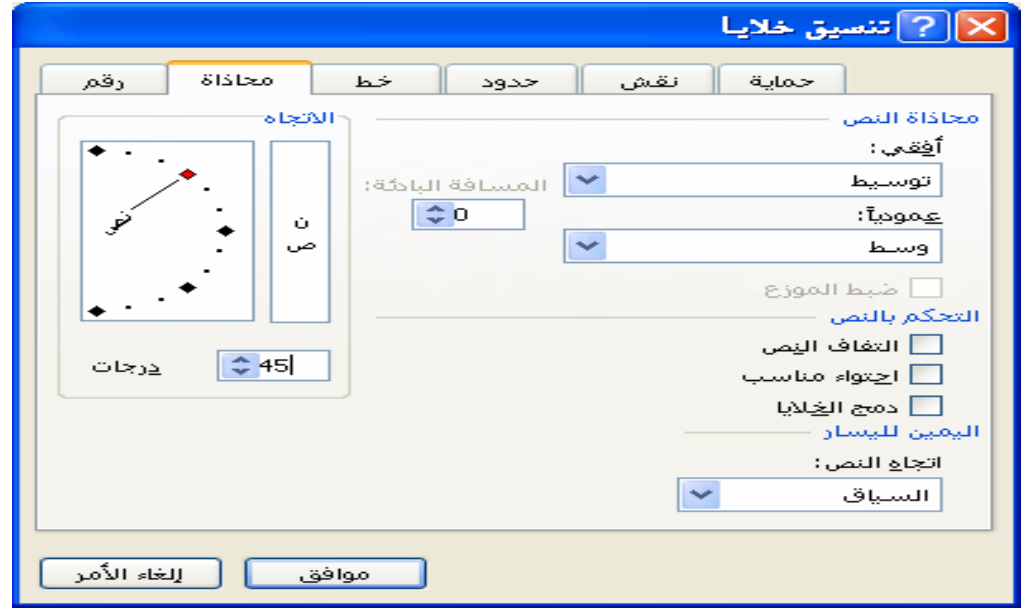

**-١ محاذاة النص** -:

 ويمكن محاذاة النص داخل الخلية من اتجاهين: **\* أفقي:** ويحتوي على قائمة وبالمحاذاة الأفقية التي تحتوي الخيارات الآتية: (عام ، يسار، توسيط، يمين، تعبئة، ضبط، توسيط ممتد، موزع) ويفضل دائما الخيار(توسيط). **\* عموديا:ً** ويحتوي على قائمة بالمحاذاة العمودية التي تحتوي الخيارات الآتية: ( أعلى، توسيط ، أسفل، ضبط، موزع ) ويفضل دائما الخيار ( وسط ). سѧؤال-: ضѧع الخيѧار أفقѧي ( توسѧيط) ً وعموديѧا ( توسѧيط) ليظهѧر الѧنص وسط الخلية تماما ؟

-٢ التحكم بالنص -: وهناك ثلاث خيارات : -١ التفاف النص . -٢ احتوى النص . -٣ دمج الخلايا . -٣ اليمين لليسار -: وهو يعبر عن اتجѧاه الѧنص داخѧل الخليѧة ، ولѧدينا ثѧلاث اتجاهات : السياق : في السياق بحسب الطريقة التي ستكتب بهاز اليسار لليمين : مثل الكتابة بالغة الانجليزية (ا تجاه الكتابة ). اليمين لليسار : مثل الكتابة بالغة العربية ( اتجاه الكتابة). ٤ - الاتجاه :- اتجاه النص داخل الخلية يقصد بـه ميلان النص وكمـا يظهر في الشكل شكل ( منقلة) من زاوية (- ٩٠) إلى ( ٩٠) درجة . ليتم تحديد ميلان السي يوجد في الأسفل تدرجه در حبات يمكن عبر ها التحكم بدرجه ميلان النص . مثلا : نريد كتابة نص مائل بدرجة ٤٥ درجة ؟ نكتب في الأسفل ( ٤٥) درجة ليتم في صـورة المنقلـة تحديد المـيلان بدرجـة ( ٤٥) وبعد موافق سترى النص يميل بدرجة ( ٤٥).

ملاحظة -:

يمكن أن نتحكم بميلان النص من النقلة مباشرة وذلك بالضغط على المربع الأ حمر نهاية الخط وتحويل المربع حسب الميلان المرغوب به أو على الخط نفسه أو أي نقطة داخل المنقلة .

**I** Office 中国国  **ثالثا : خط -:**  يحتوي على التنسيقات الخاصة من النصوص من حيث نوع الخط أو نمط الخط أو حجم الخط وكذلك أمكانيـة تسطير النص وتلـوين النص مـع بعض التأثيرات الأخرى. [8] 3 تنصيق حديا محاذاة حماية ∥ نقش حدود أنظر الشكل -: العجم: يمط الخط: الغط:  $\overline{20}$ غامق Arial 雪 Arabic Typesetting<br>雪 Arb Hadith<br>雪 Arb Naskh  $\frac{16}{18}$ \_\_\_<br>عادي<br>مائل  $\frac{2}{2}$ مستم<br>غامق ماگل إنتون : د عادي $\Box$  $\overline{|\mathbf{v}|}$ بللا تأثيرات معانتة د پتوس $\Box$ تموذج عرتفع $\square$ ⊡ منخفض هذا الخط من نوع تروتايب، نفس الخط سيستخدم على الطابعة وعلى الشاشة.

ا [الغاء الأمر

موافق

 **رابعا : حدود -:**  يحتوي تبويب حدود على التنسيقات الخاصة بحدود الخلايا فمنها يمكن اختيار شكل النمط المرغوب استخدامه في رسم حدود الخلايا في الجدول وكذلك بمكن اختيار اللون المناسب للحدود ومن ثم يمكن استخدام الإعدادات المسبقة و هي : داخلية : و بها ينم رسم حدود الجدول الخارجية بالنمط واللون المحدود. **( ٢٠٠٣)** ( داخلي ). إطار : و بها ينم رسم حدود الجدول الخارجية بالنمط واللون المحدود. **( ٢٠٠٣)** ( مفصلة ). بلا : و بها يتم مسح حدود الموجودة في الجدول.

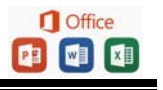

ملاحظة -:

يمكن أن ترسم حدود إطار أكثر وحسب الحاجة حول المعاينـة المتوفرة لنوع الحدود كما يوجد مجموعة من الأزرار الخاصـة بـأنواع حدود مختلفة كحد أعلى وحد أسفل وحد وسط والمميز في الموضوع الحدود المائلة في الوسط، و يمكن بعد اختيار النمط الضغط على منـاطق المعاينـة داخل مربـع المعاينة ليتم رسم الحدود ، كمـا يمكن أن ترسم كل حد بنمط مختلف ولـون مختلف.

أنظر الشكل-:

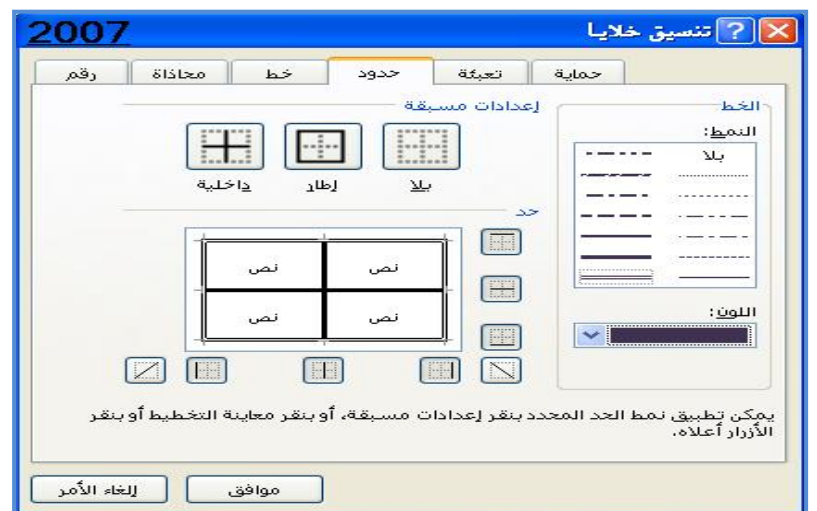

 خامسا : تعبئة -: **( ٢٠٠٣)** نقش -: يحتوي تبويب تعبئة على التنسيقات الخاصة بخلفية الخلية ، فمنها يمكن اختيار تظليل خلية من الألوان المتوفرة وذلك ليكن خلفية للخلية. كذلك يمكن إدراج نقش للخلية وذلك من نمط النقش الموجود يسار التبويب حيث تتوفر مجموعة من النقوش مع مجموعة من الألوان أعلى منها . ويمكن مشاهدة شكل التظليل أو الخلفية في إطار نموذج الذي يعرض محتوى تظليل الخلية في الأسفل .

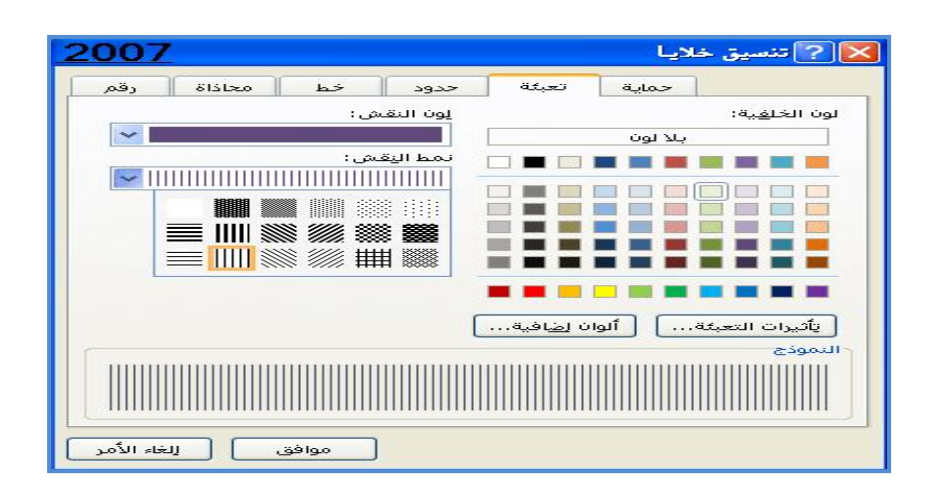

سؤال : قم بتنسيق جدو ل من ذوقك يحمل كل شيء في التنسيقات ؟

**ً سادسا : الحماية -:**  يمكنѧѧك حمايѧѧة بعѧѧض ا لخلايѧѧا مѧѧن التعѧѧديل بالتحديѧѧد علѧѧى عنѧѧد استخدام تقنية حماية الخلايا .

\* أنظر الفصل الرابع عشر : مهارات أخرى (حمايـة الورقـة و تـأمين الخلايا) .

 **(\*) تنسيق تلقائي : -** 

يمكنك استخدام تنسيقات أخرى جاهزة وذلك من مجموعة أنمـاط - التنسيق كجدول، ليظهر مجموعة من التنسيقات التلقائية فاتح ومتوسط وداكن نختار أحدها ليتم تطبيقه على الخلايا، ويظهر التبويب (تصميم) من اجل تعديل خصائص التنسيق حسب الطلب**، (٢٠٠٣)** من قائمـة تنسيق نختـار الأمـر تنسيق تلقائي و يمكن أن نختار بعض التنسيقات من التنسيق المختار وذلك بالضغط علمي زر خيارات ، وسيظهر في أسفل مربع الحوار الخيارات تطبيق التنسيقات حدد على التنسيقات المراد الأخذ بها .

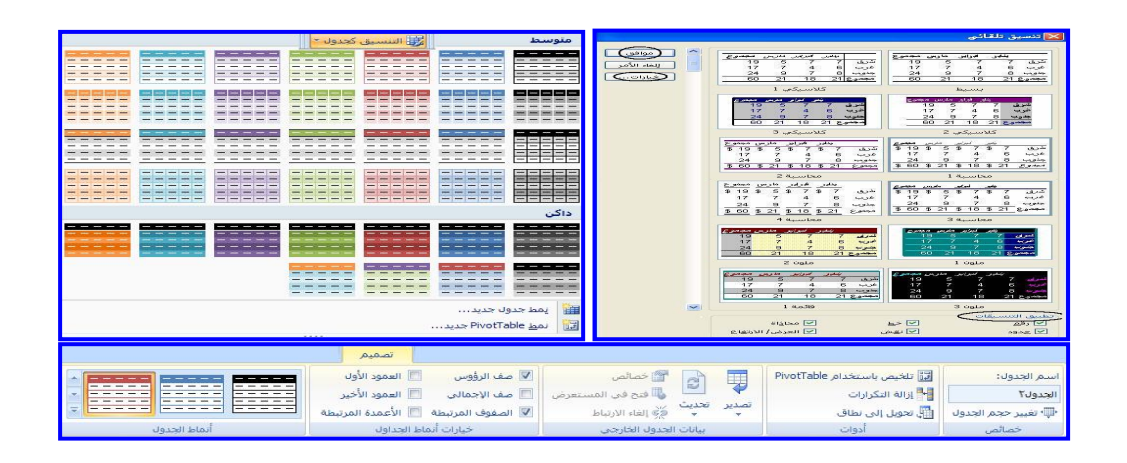

#### **\* النمط -:**

يمكنك عمل تنسيق معين عبر تنسيق خلايا وفي حالـة تمكنت من عمل تنسيق وتحب استخدامه باستمرار في باقي جداولك يمكنك حفظ هذا التنسيق كما يلي -:

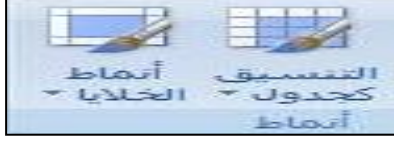

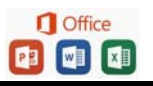

.

الصفحة الرئيسية - مجموعة أنماط - أنماط الخلايا .

**( ٢٠٠٣)** من قائمة تنسيق نختار الأمر نمط ، يظهر لنا الشكل الأتي :

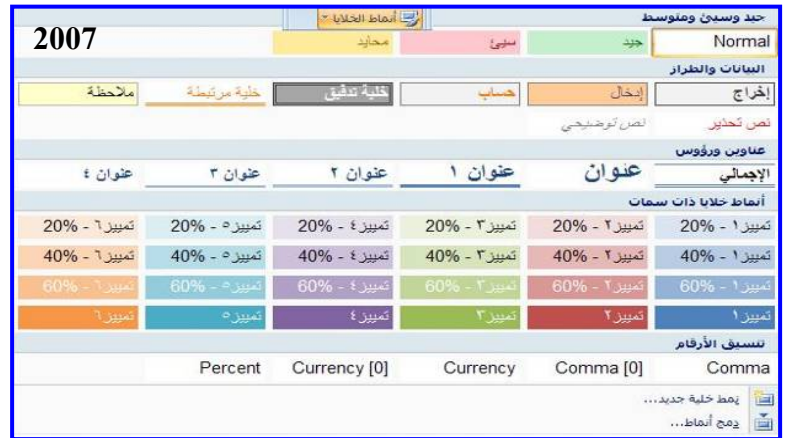

تظهر مجموعة من الأنماط يمكن الاختيار منها ولإضافة نمط جديد من الأسفل اختر نمط خلية جديد ويمكن وضع اسم للنمط وتحديد المكونات المطلوب أخذها من التنسيق بالتحديد عليها ليتم حفظها في النمط ، ثم نختـار الأمر إضافة ليتم إضافة النمط إلى القائمة ثم الأمر موافق .

وفي حالة الرغبة في استخدام التنسيق الذي تم حفظة نحدد على الخلايا المراد تنسيقها ثم من مجموعة أنماط - أنماط الخلايا - نختار الأمر نمط ومن القائمة نختار النمط الذي تم حفظة ثم موافق ليتم تطبيق التنسيق على الخلايـا

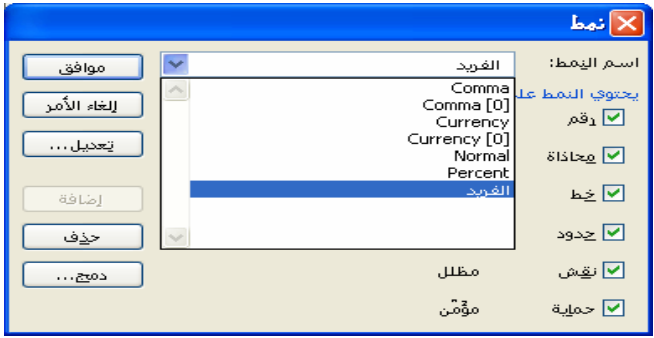

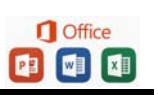

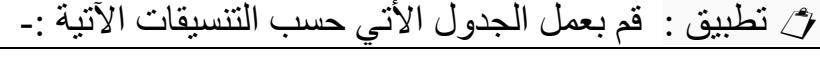

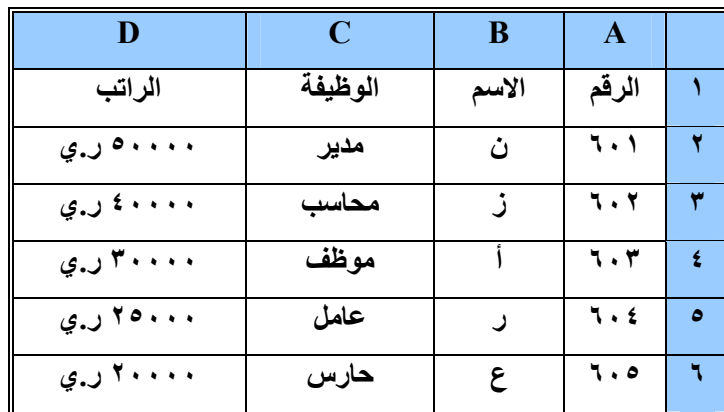

## **التنسيقات :**

 -١ حجم الخط ( ٢٠ ) + لون الخط ( أصفر ). -٢ المحاذاة ( توسيط – وسط ). -٣ الحد الخارجي ( عريض + أخضر ). -٤ الحد الداخلي ( خطين + أسود ). -٥ لون الخ لفية ( زرقاء ). -٦ نقش( منقط + أحمر ). -٧ قم بحفظ التنسيق كنمط باسم ( الشائع ).

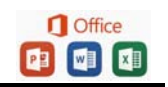

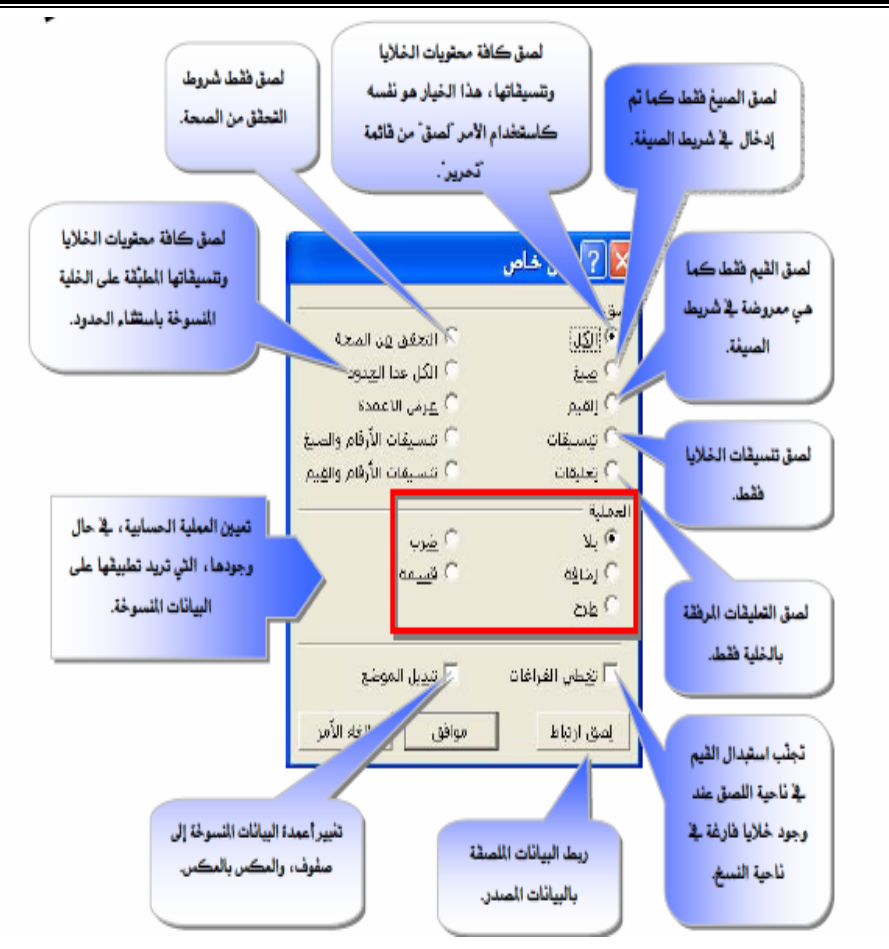